Uzyskiwanie dostępu do 'Notebook' do nauczania w domu

1. Przejdź do [www.office.com](https://ssl.microsofttranslator.com/bv.aspx?ref=TAns&from=&to=pl&a=www.office.com) w dowolnej przeglądarce internetowej

2. Zaloguj się, loguj się do ucznia, aby uzyskać podane dane. Adres e-mail dziecka będzie pierwszym inicjałem imienia, a następnie ich nazwiskiem i rokiem, w którym opuści szkołę w Y6.

na przykład John Smith będzie: jsmith2021@blessedsacrament.lancs.sch.uk

3. Po zalogowaniu kliknij następującą ikonę, aby otworzyć 'Notebook':

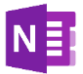

4. Wybierz kartę Notebook zajęć z listy:

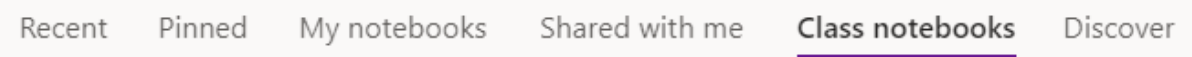

5. Następnie będziesz mógł kliknąć na notes klasy (będzie to wyglądać mniej więcej tak):

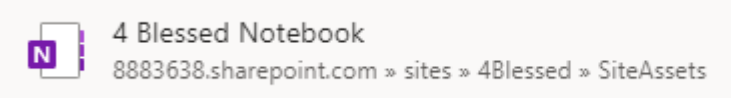

6. Kliknij strzałkę obok swojego imienia i nazwiska, aby pokazać foldery, twoja praca powinna znajdować się w sekcji Notatki z zajęć , ale skontaktuj się z nauczycielem, jeśli go nie widzisz:

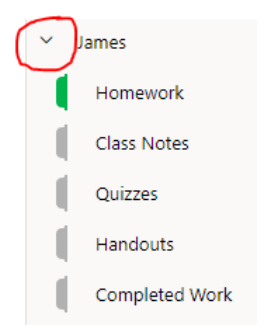

7. Aby wpisać do pliku notebooka wystarczy dwukrotnie kliknąć i pojawi się pole tekstowe lub jeśli używasz urządzenia z ekranem dotykowym, możesz wybrać menu "Rysuj" i używać piór tam do pisania.

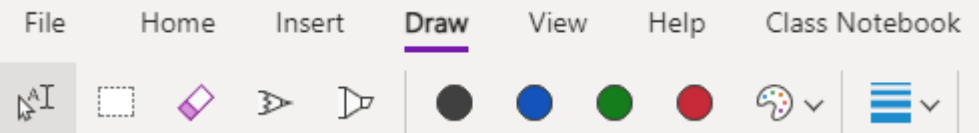

8. Nie musisz zapisywać ani składać pracy po zakończeniu, ponieważ nauczyciel może od razu zobaczyć wszelkie zmiany, które dokonałeś.